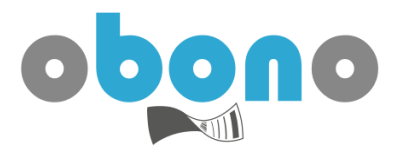

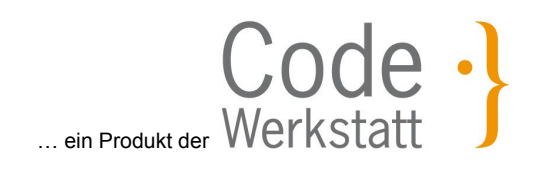

# Anlegen eines **Registrierkassen Webservice Benutzers**

in

### **FinanzOnline**

Damit obono für Sie die lt. Registrierkassensicherheitsverordnung notwendigen Schritte zur Inbetriebnahme der Kasse automatisch ereldigen kann, wir der sogenannte

**Registrierkassen Webservice Benutzer** von FinanzOnline benötigt.

Die zum Anlegen dieses Benutzers notwendigen Schritte werden in diesem Dokument erläutert.

Dieser speziell für Registrierkassen angelegte Benutzer hat nur die Berechtigung zum Aufruf des Registrierkassen-Webservices und kann für keine anderen Webservices und auch nicht für den Einstieg in FinanzOnline verwendet werden.

#### <span id="page-0-0"></span>**Voraussetzung:**

Zum Anlegen eines Registrierkassen Webservice Benutzers benötigen Sie Zugang zu FinanzOnline. Informationen über FinanzOnline sowie zur Beantragung der Zugangsdaten zu FinanzOnline erhalten Sie bei Ihrem Finanzamt oder auf der [Website](https://www.bmf.gv.at/egovernment/fon/fuer-unternehmer-und-gemeinden/Unternehmer-Anmeldung.html) des BMF.

**! Achtung Kleinunternehmer!** Als Kleinunternehmer werden Sie in FinanzOnline A standardmäßig als "Arbeitnehmer" geführt. Daher sehen Sie die Registrierkassen-Funktionalität nicht bzw. nicht vollständig. Um diese Funktionalität in FinanzOnline freizuschalten, gehen Sie wie folgt vor:

- 1. Rufen Sie die FinanzOnline-Hotline an: 050 233 333. Alternativ können Sie in FinanzOnline einen Antrag einreichen ("sonstiger Antrag", formolses Ansuchen)
- 2. Beantragen Sie das sogenannte **fiktive Umsatzsteuer-Signal** bzw. **NULL-U-Signal**, um die Registrierkassen-Funktionalität freizuschalten
- 3. Sobald Ihre Anfrage bearbeitet wurde, steht Ihnen die Registrierkassen-Funktionalität zur Verfügung

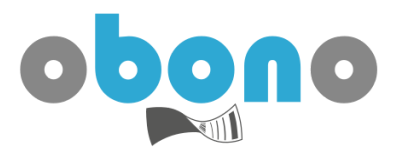

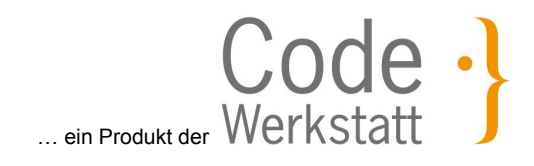

### **Welche Informationen benötigt obono von Ihnen?**

Füllen Sie das folgende Formular im Zuge des Vorganges aus, um die notwendigen Informationen sofort griffbereit zu haben:

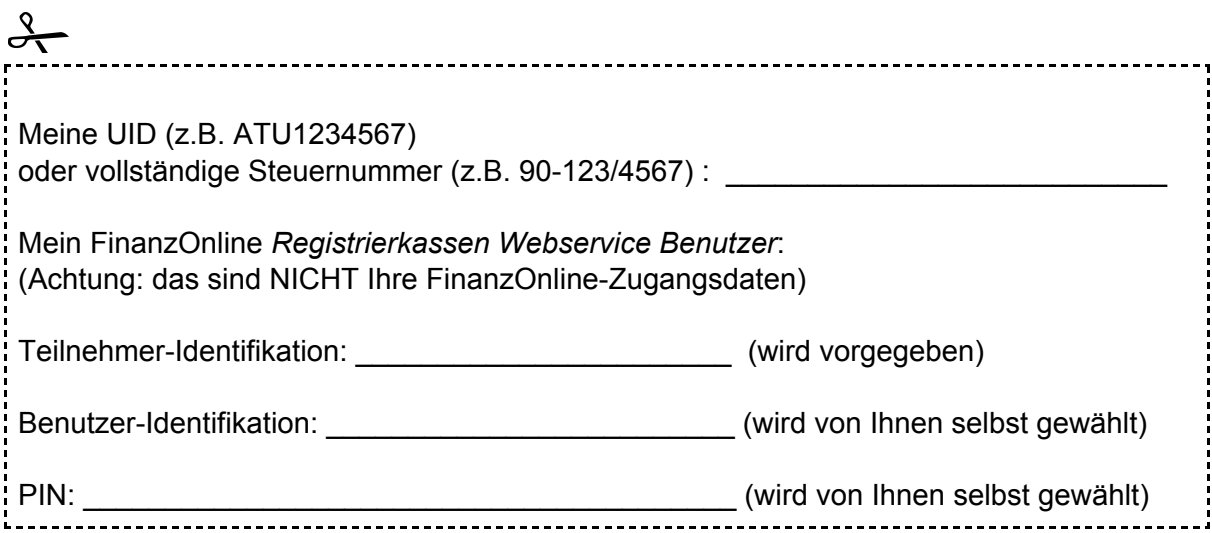

#### **Übersicht des Inhaltes**

Einloggen in [FinanzOnline](#page-2-0) [Benutzer](#page-3-0) anlegen Abrufen bereits erstellter [Benutzer](#page-7-0)

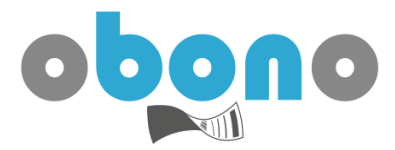

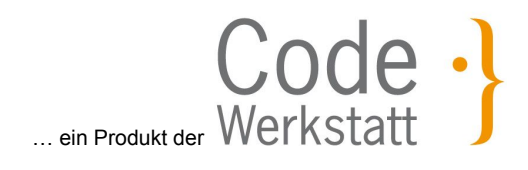

# <span id="page-2-0"></span>Einloggen in FinanzOnline

Starten Sie Ihren Browser und wählen Sie folgende Adresse: [https://finanzonline.bmf.gv.at](https://finanzonline.bmf.gv.at/)

Geben Sie Ihre Zugangsdaten in die dafür vorgesehenen Felder ein und melden Sie sich an. Die Zugangsdaten für FinanzOnline entnehmen Sie bitte dem Dokument "Zugangskennungen", welches Ihnen vom Finanzamt ausgehändigt wurde. Informationen zur Aushändigung dieser Zugangskennungen erhalten Sie bei Ihrem Finanzamt oder auf der [Website](https://www.bmf.gv.at/egovernment/fon/fuer-unternehmer-und-gemeinden/Unternehmer-Anmeldung.html) des BMF.

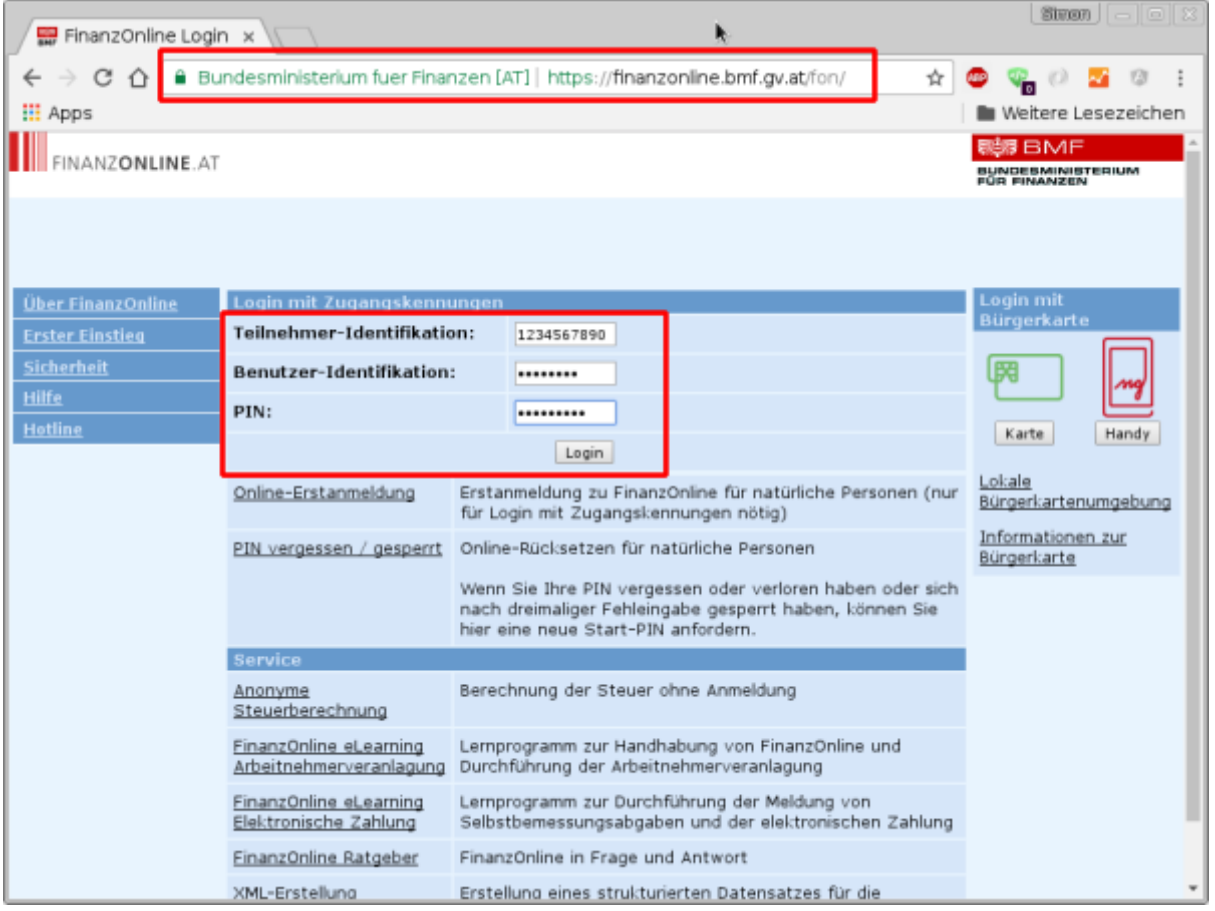

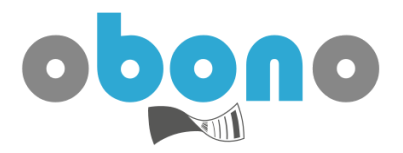

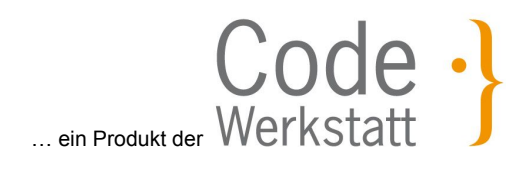

## <span id="page-3-0"></span>Benutzer anlegen

Im Zuge dieses Schrittes werden folgende Daten erhoben. Merken oder notieren Sie sich diese Daten bitte:

- Teilnehmer-Identifikation
- Benutzer-Identifikation
- PIN

**1)** Wählen Sie aus dem Menü "**Eingaben**" den Punkt "**Registrierkassen**" aus. Sie finden den Eintrag "Registrierkassen" nicht? Das kann daran liegen, dass Sie Kleinunternehmer sind. Lesen Sie bitte den Hinweis unter [Voraussetzungen.](#page-0-0)

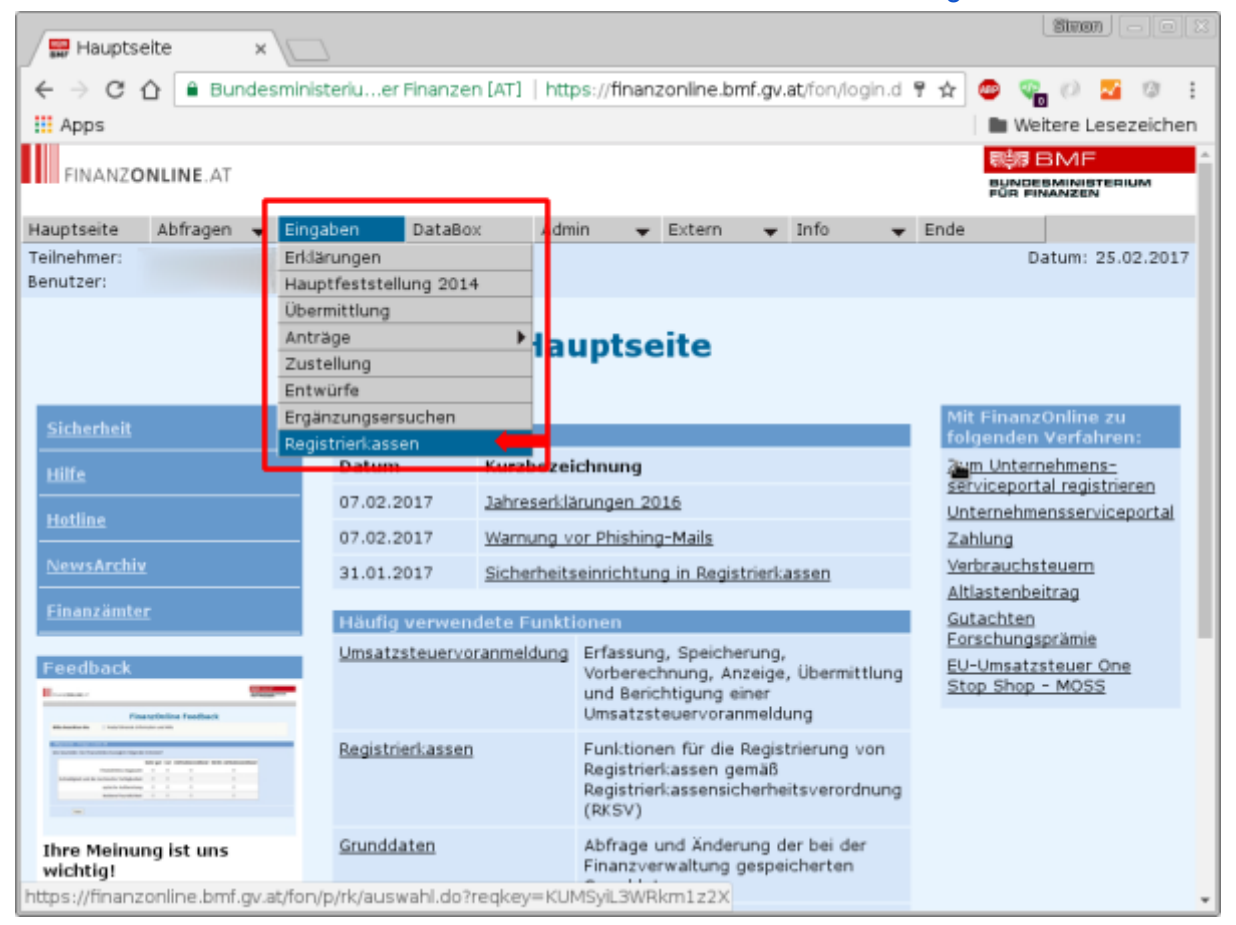

**2)** Es erscheinen viele Auswahlmöglichkeiten, um Daten rund um die Registrierkasse zu erheben. Für unsere Zwecke ist jedoch nur der letzte Eintrag interessant. Scrollen Sie ganz nach unten und wählen Sie den letzten Eintrag "**Anlegen eines Benutzers für Registrierkassen-Webservice**"

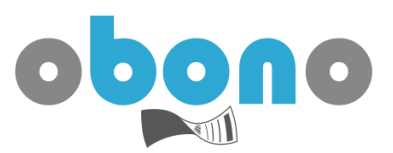

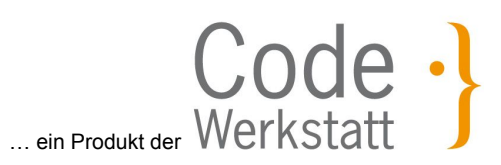

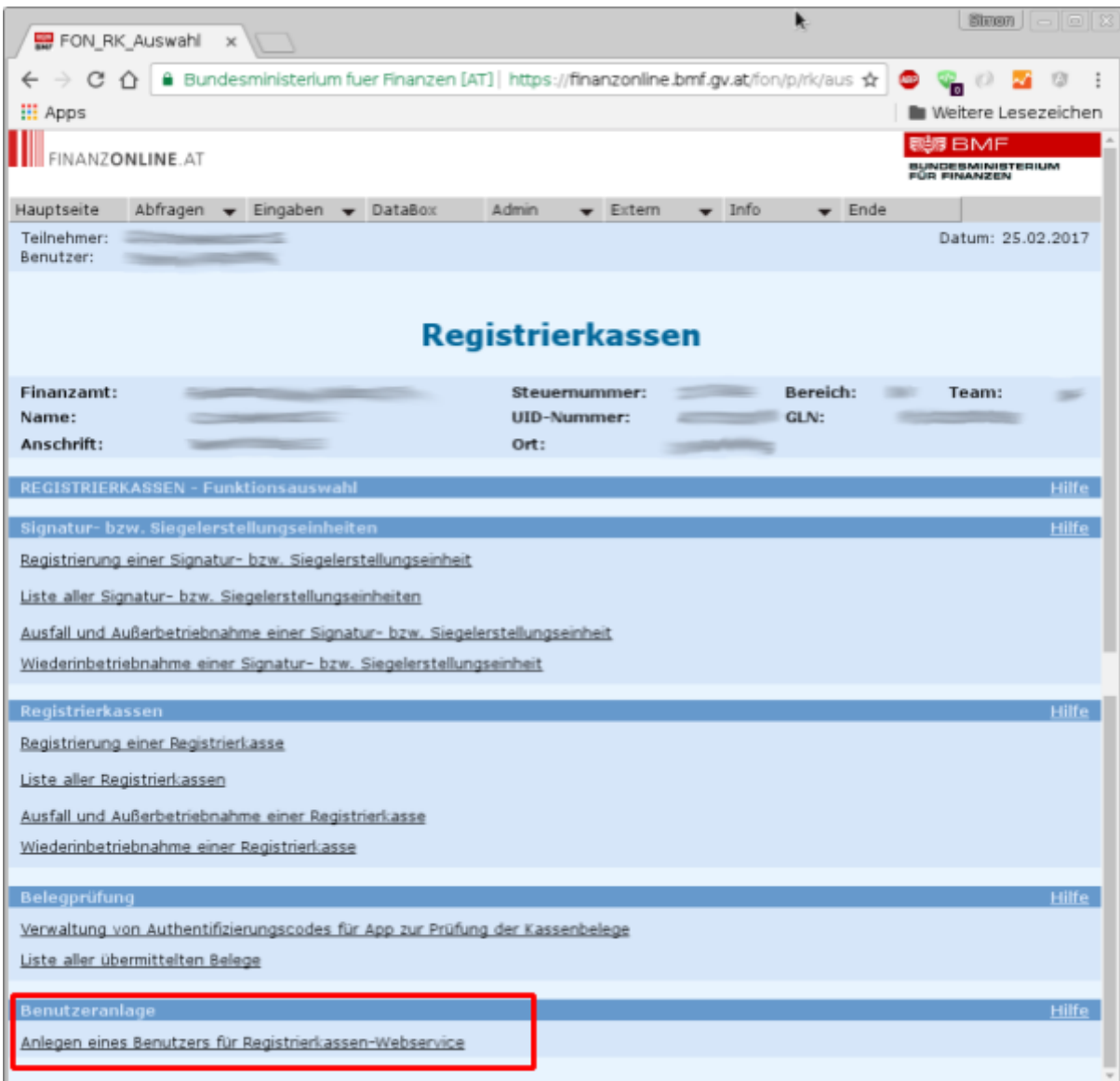

**3)** Sie können nun einen neuen Benutzer anlegen. Wählen Sie nun eine Benutzer-Identifikation sowie einen PIN. Notieren Sie sich diese Eingaben, um Sie später wieder griffbereit zu haben.

**Benutzer-Identifikation**: In das Pflichtfeld Benutzer-Identifikation ist ein beliebiger Begriff in der Länge von 8 bis 12 Stellen, der mindestens einen Buchstaben und eine Ziffer enthalten muss, einzugeben. Umlaute und Sonderzeichen dürfen im Pflichtfeld Benutzer-Identifikation nicht verwendet werden.

**PIN**: Persönliche Identifikationsnummer Die persönliche Identifikationsnummer ist ein beliebiger Begriff in der Länge von 8 bis 12 Stellen, der mindestens einen Buchstaben und eine Ziffer enthalten muss, einzugeben. Umlaute und Sonderzeichen dürfen im Pflichtfeld Benutzer-Identifikation nicht verwendet werden.

**PIN – Wiederholung**: Die PIN muss aus Sicherheitsgründen wiederholt werden

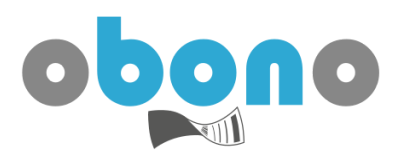

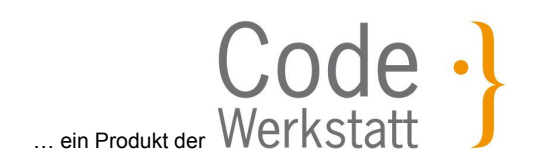

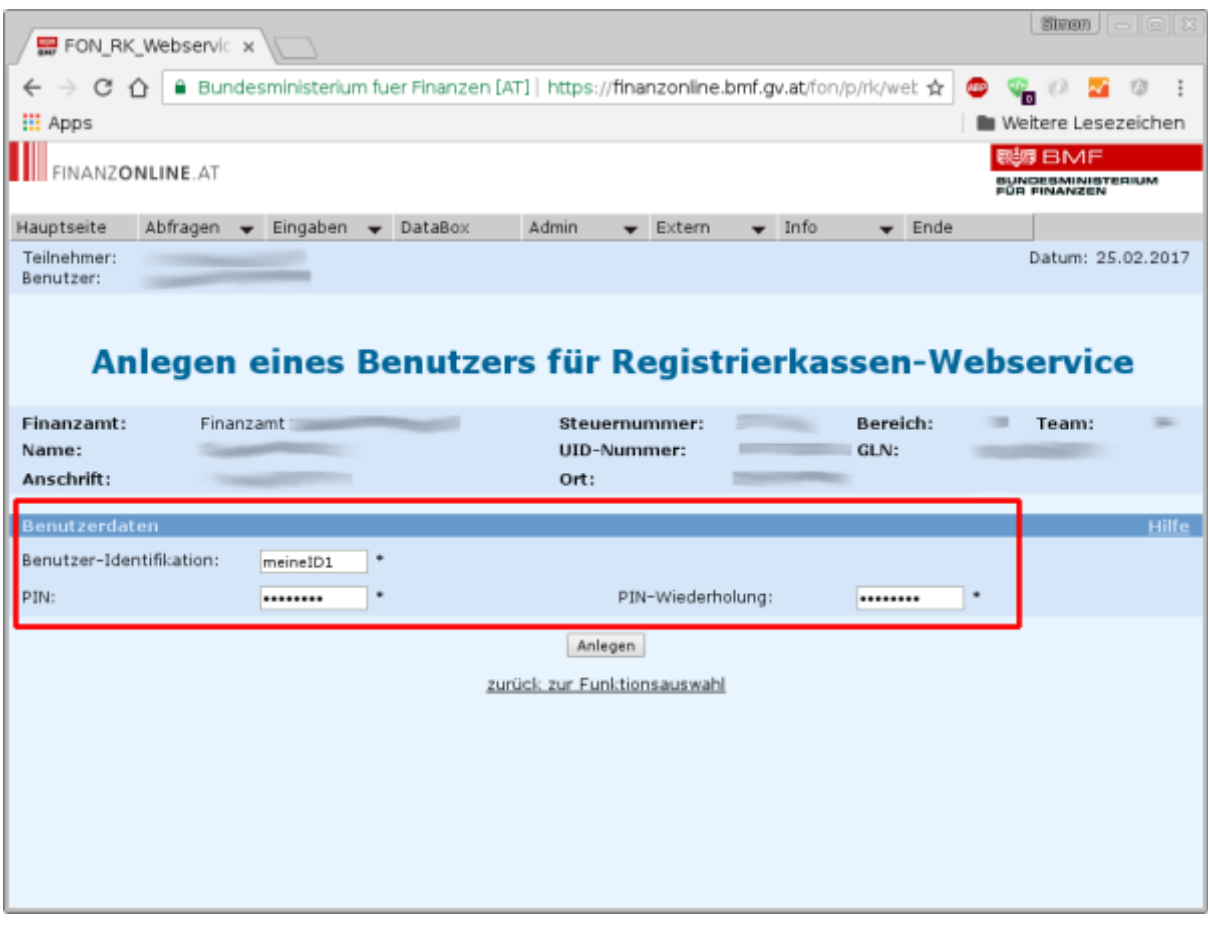

**4)** Klicken Sie nun auf "Anlegen". Sie sehen nun ein grün umrahmtes Kästchen, in der Ihre **Teilnehmer-Identifikation** bekanntgegeben wird. Notieren Sie sich diese Nummer ebenfalls!

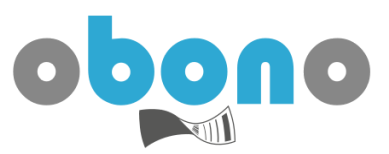

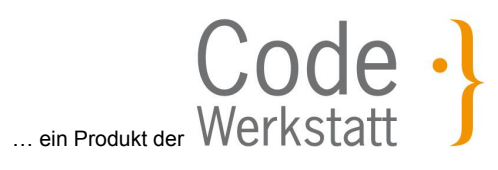

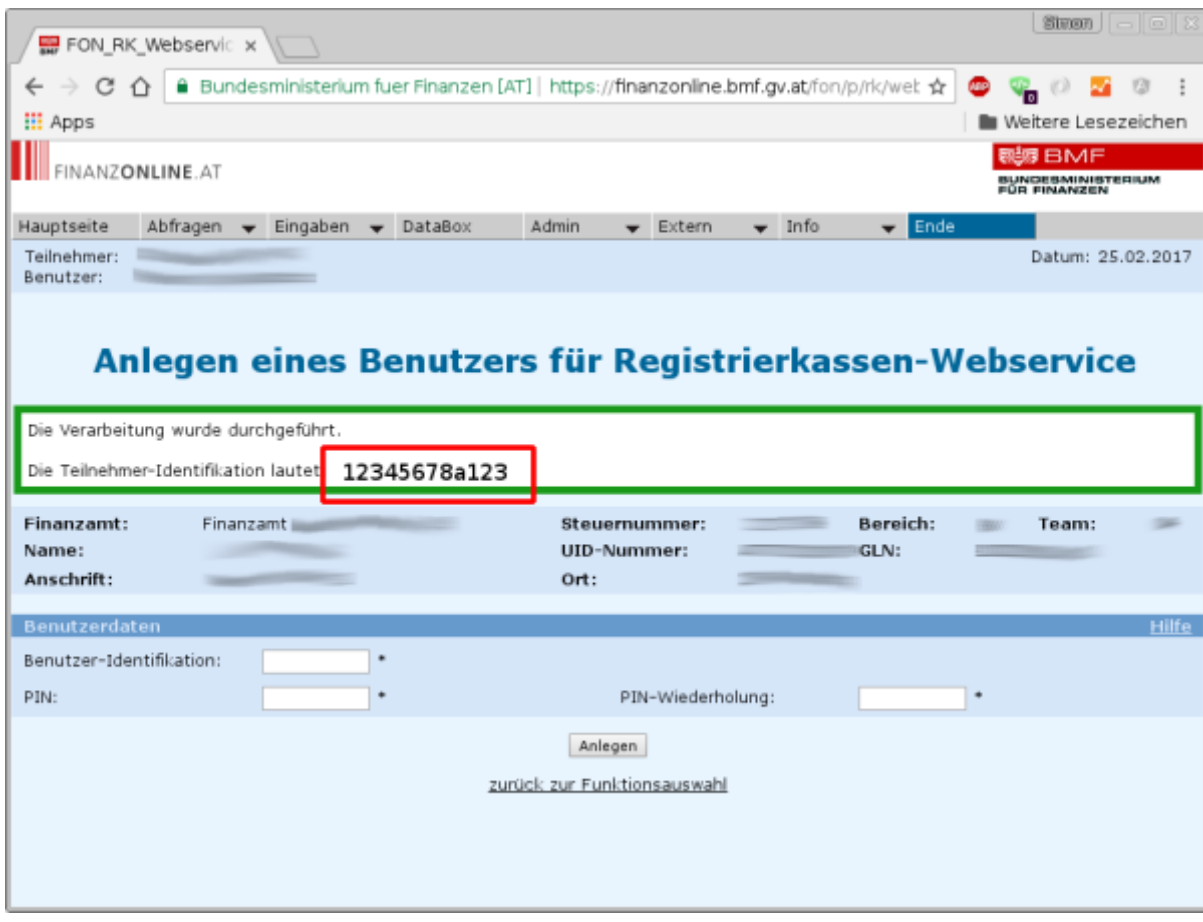

**5)** Sie haben nun den Registrierkassen-Webservice-Benutzer erfolgreich angelegt! Sie haben nun folgende Informationen zu diesem Benutzer gesammelt:

- Teilnehmer-Identifikation
- Benutzer-Identifikation
- PIN

Geben Sie diese Informationen nun obono bekannt.

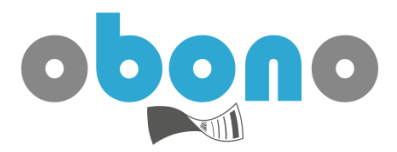

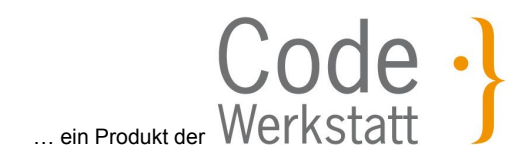

## <span id="page-7-0"></span>Abrufen bereits erstellter Benutzer

Wenn Sie bereits einen Registrierkassen-Webservice-Benutzer erstellt haben, können Sie die Informationen zu diesem Benutzer jederzeit einsehen.

Zur Auflistung aller angelegten Benutzer wählen Sie im Hauptmenü "**Admin**" den Eintrag "**Benutzer Liste**".

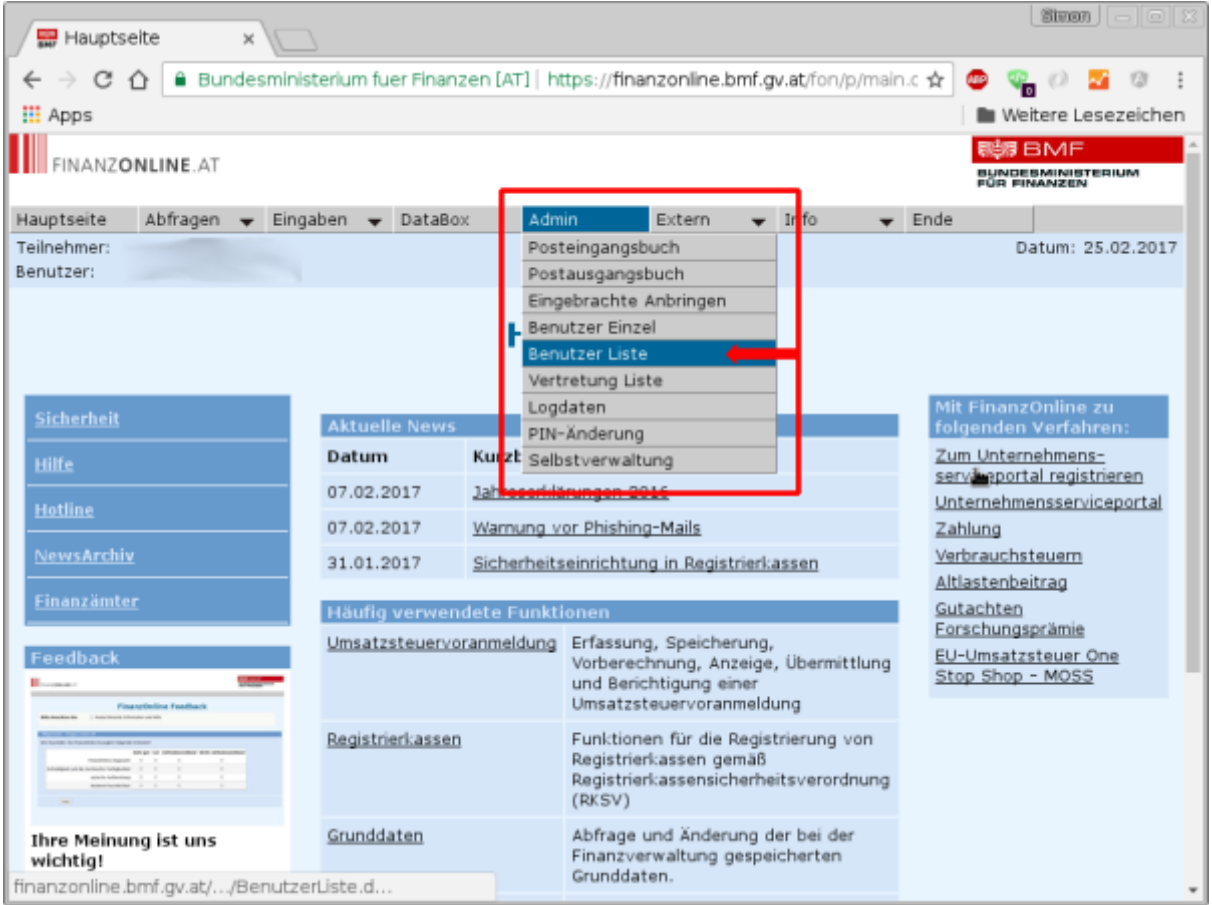

Wählen Sie die Option "**Ich möchte alle Benutzer sortiert nach Namen erhalten**" aus und klicken Sie auf die Schaltfläche "**Anfordern**"

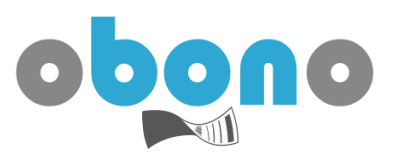

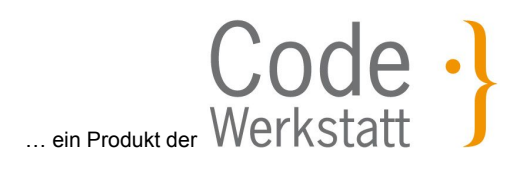

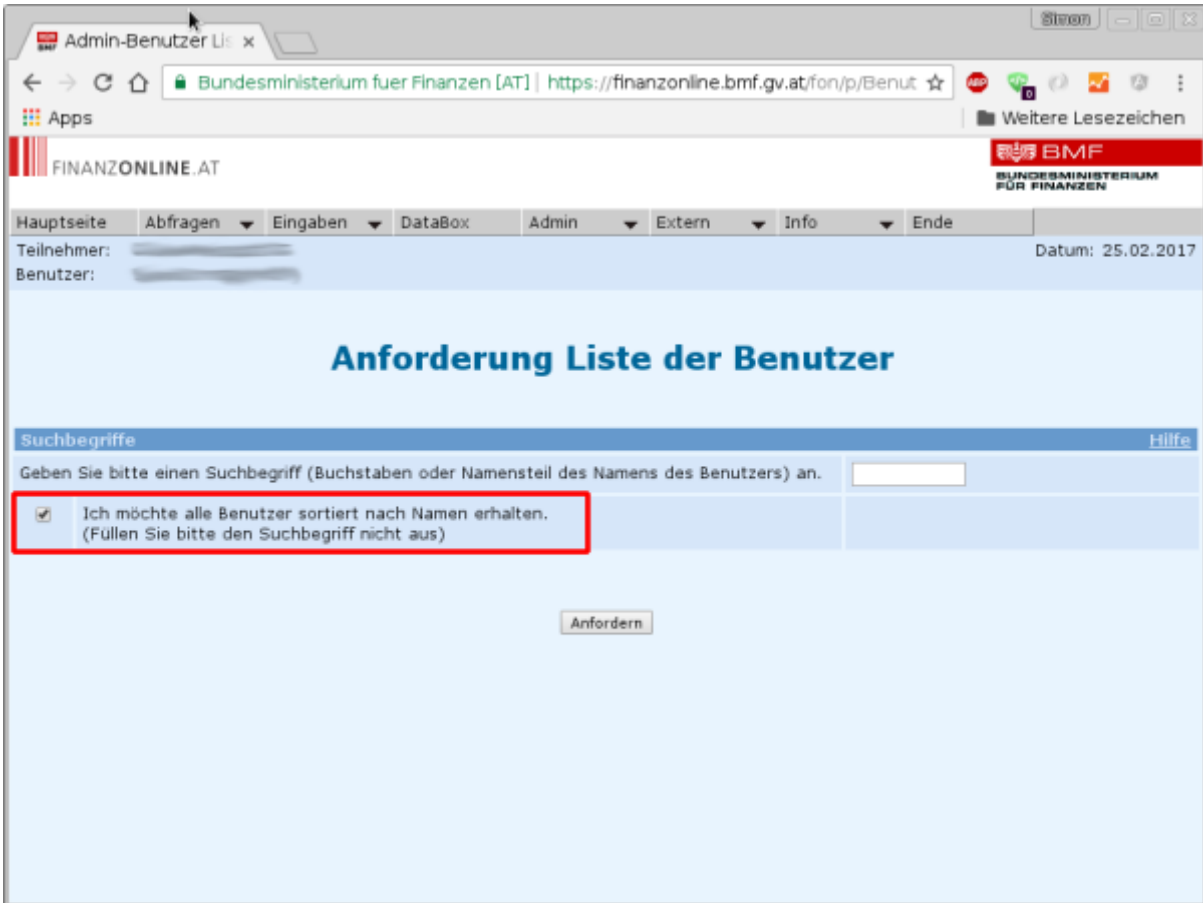

Sie erhalten nun eine Auflistung aller für Sie angelegten Benutzer. Den Registrierkassen-Webservice-Benutzer erkennen sie am Kürzel "**RK**" in der Spalte "**Art**".

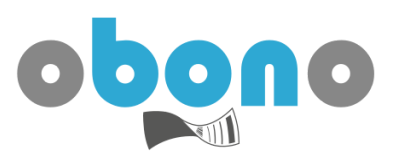

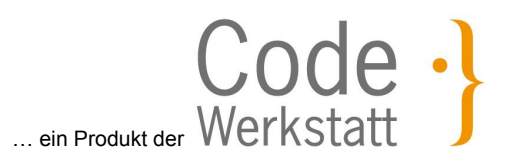

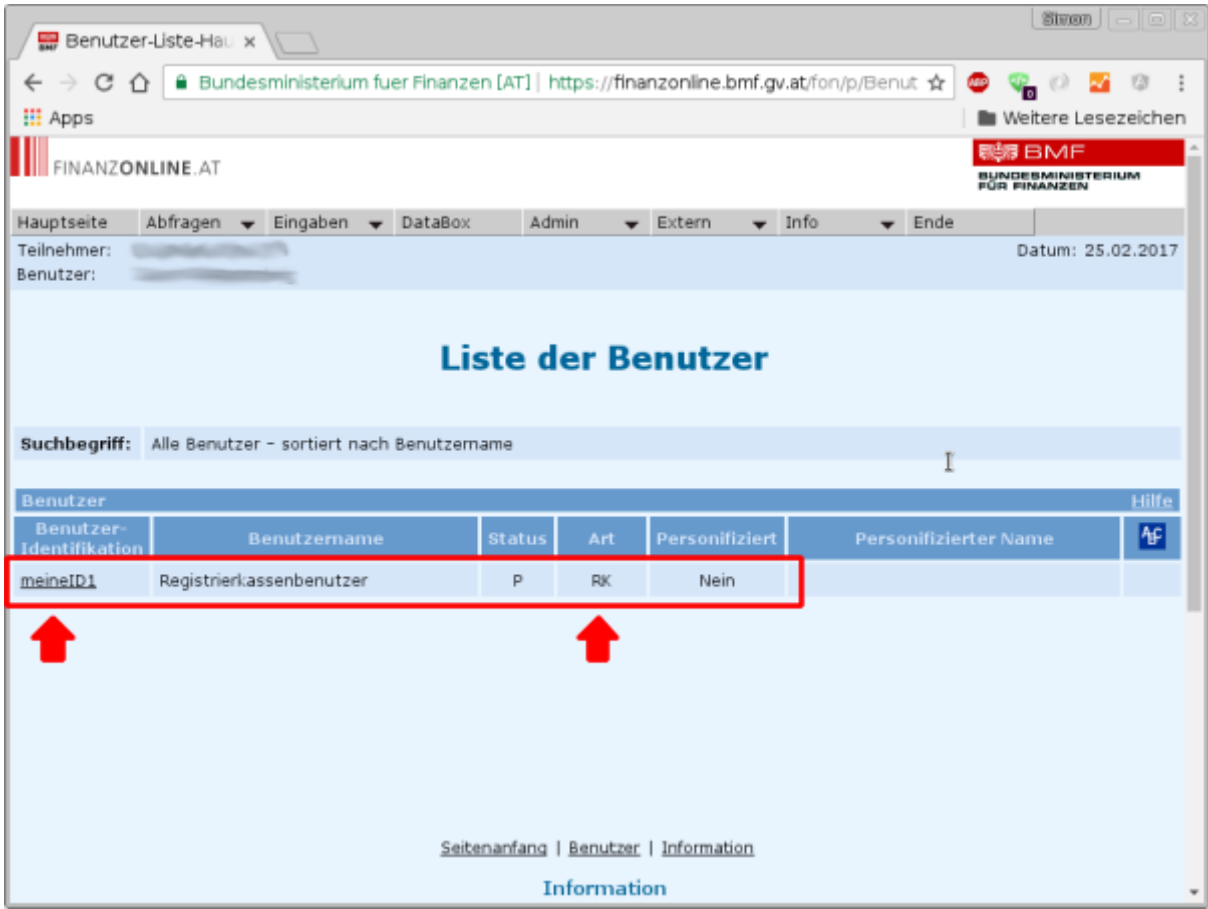

Durch Klick auf die Benutzer-Identifikation erhalten Sie eine Übersicht des Benutzers sowie Möglichkeiten zur Verwaltung des Benutzers. Hier erhalten Sie die Daten der Teilnehmer-Identifikation sowie zur Benutzer-Identifikation. Ein PIN kann nicht angezeigt werden. Haben Sie Ihren PIN vergessen, so müssen Sie unter "**Benutzerkennung**" einen neuen PIN vergeben.

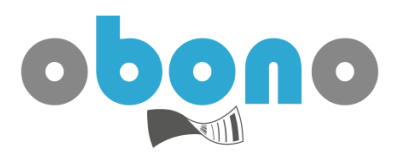

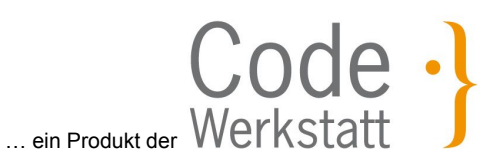

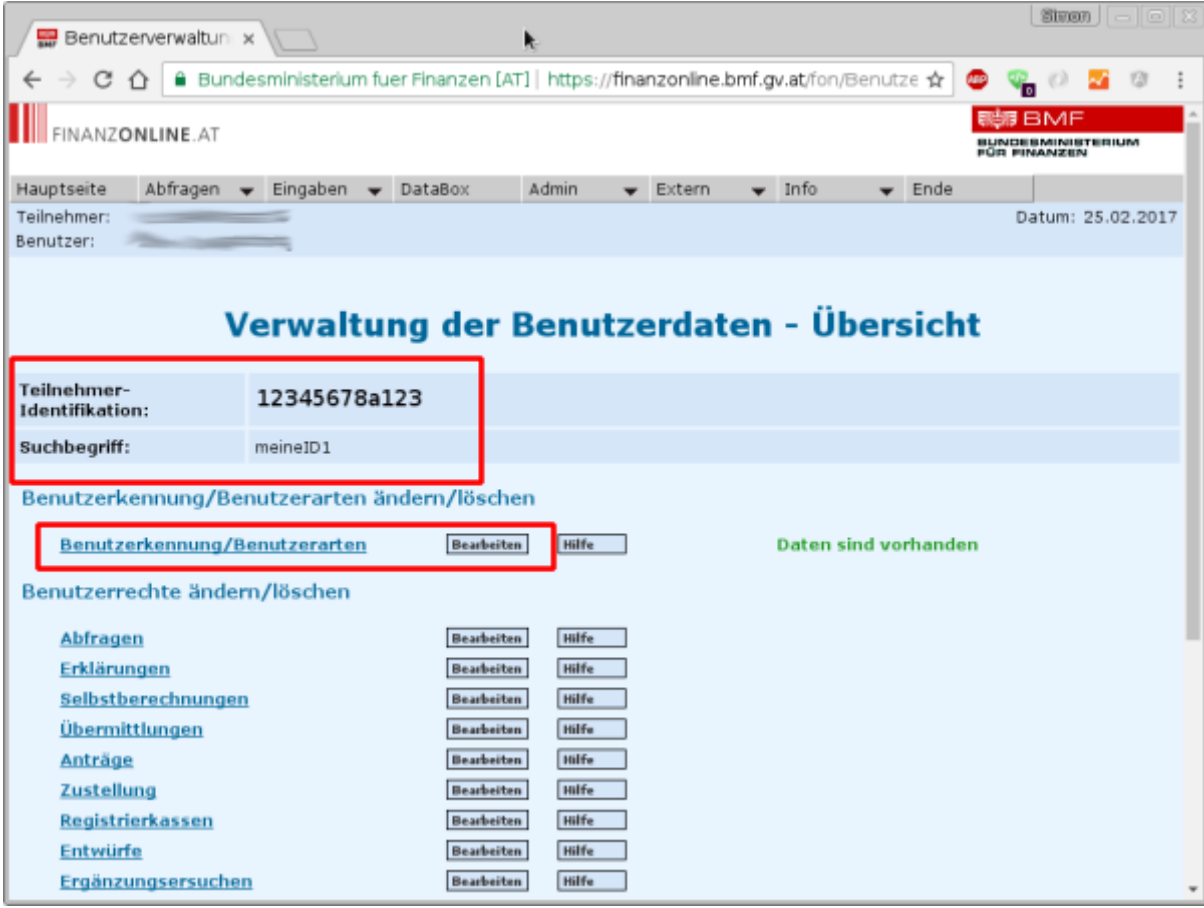